# **SIEMENS**

**DIGSI 4**

E50417-X1174-C107-A9

Stand 07/04

**DIGSI 4.6 7XS54**

**Produktinformation**

Copyright © Siemens AG 2004 Änderungen vorbehalten

Siemens Aktiengesellschaft

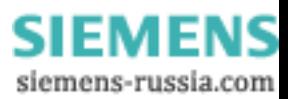

# **SIEMENS**

Diese Produktinformation enthält **wichtige Informationen zu DIGSI 4.6**. Sie ist Bestandteil des gelieferten Produkts. Die Aussagen in dieser Produktinformation sind in Zweifelsfällen in der Verbindlichkeit anderen Aussagen übergeordnet.

# *Copyright*

Copyright © Siemens AG 2004 All rights reserved

Weitergabe sowie Vervielfältigung dieser Unterlage, Verwertung und Mitteilung ihres Inhalts ist nicht gestattet, soweit nicht ausdrücklich zugestanden. Zuwiderhandlungen verpflichten zu Schadensersatz. Alle Rechte vorbehalten, insbesondere für den Fall der Patenterteilung oder GM-Eintrag.

# *Eingetragene Marken*

DIGSI<sup>®</sup> ist eingetragene Marke der Siemens AG.

Die übrigen Bezeichnungen können Marken sein, deren Benutzung durch Dritte für deren Zweck die Rechte der Inhaber verletzen können.

# *Haftungsausschluss*

Wir haben den Inhalt der Druckschrift auf Übereinstimmung mit der beschriebenen Hard- und Software geprüft. Dennoch können Abweichungen nicht ausgeschlossen werden, so dass wir für die vollständige Übereinstimmung keine Gewähr übernehmen. Die Angaben in dieser Druckschrift werden regelmäßig überprüft und notwendige Korrekturen sind in den nachfolgenden Auflagen enthalten. Für Verbesserungsvorschläge sind wir Ihnen dankbar.

Technische Änderungen bleiben vorbehalten.

Copyright © Siemens AG 2004 Änderungen vorbehalten

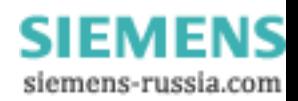

# **Inhalt**

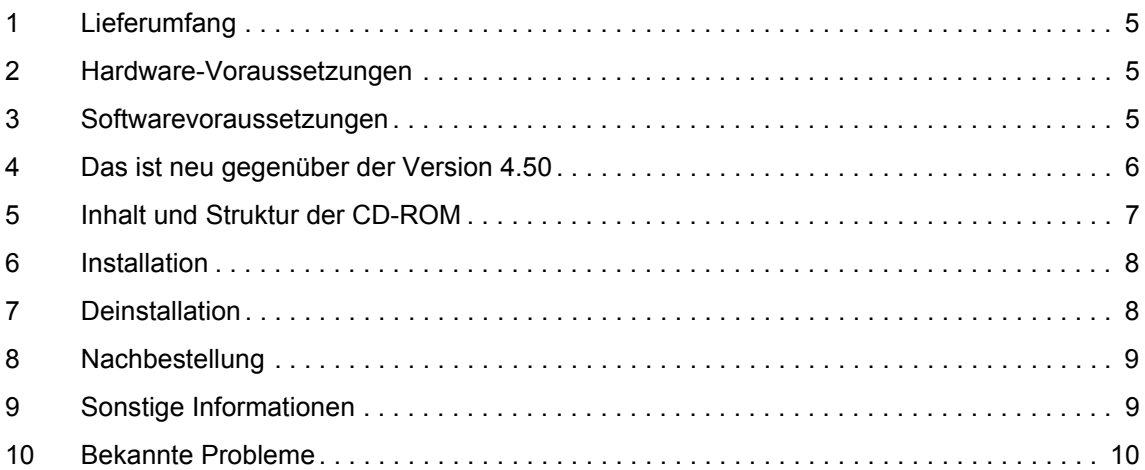

E50417-X1174-C107-A9

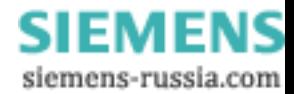

# <span id="page-4-0"></span>**1 Lieferumfang**

mit dieser CD-ROM erhalten Sie DIGSI 4, das PC-Programm zur Projektierung, Parametrierung, Inbetriebsetzung und Bedienung aller digitalen SIPROTEC Schutz-, Kombiund Feldgeräte, in der aktuellen Version 4.60. Mit einem PC oder Notebook können Sie über eine der Schnittstellen die Geräte parametrieren und Störfalldaten auslesen und visualisieren.

Falls mitbestellt, stehen Ihnen außerdem weitere Optionspakete zur Verfügung:

- Mit dem Auswerteprogramm SIGRA können Sie Störschriebe visualisieren und komfortabel auswerten.
- Die grafische Anzeige auf den größeren Displays kann mit dem Display Editor wie mit einem Grafikprogramm gestaltet und bearbeitet werden. Zur Weiterverarbeitung stehen auf der CD-ROM Vorlagen zur Verfügung.
- Zusätzliche Funktionalität der Geräte projektieren Sie grafisch mit dem CFC Editor.
- Die Fernkommunikation stellen Sie komfortabel mit DIGSI Remote ein. Für die Kommunikation über eine Modemstrecke beispielsweise steht Ihnen ein elektronisches Telefonbuch zur Verfügung.
- Ganz neu ist der IEC61850 System Configurator, mit dem IEC61850-Stationen konfiguriert und projektiert werden. Mit diesem Tool verwalten Sie Subnetze, die Netzteilnehmer und ihre IP-Adressen, verknüpfen Informationen verschiedener Teilnehmer.

Alle Komponenten sind in den Sprachen Deutsch, Englisch, Spanisch, Italienisch und Französisch auf dieser CD-ROM enthalten.

Für die Installation müssen Sie die auf der Produktkarte mitgeteilte Seriennummer eingeben. Damit können Sie dann die bestellten Komponenten installieren. Bitte verwahren Sie die Produktkarte mit der Seriennummer gut auf.

# <span id="page-4-1"></span>**2 Hardware-Voraussetzungen**

Minimale Systemvoraussetzungen:

- Pentium 800 Mhz-Prozessor (empfohlen: 1,6 Ghz)
- □ 400 MB freier Festplattenspeicher, wenn alle Geräte installiert werden.
- 128 MB RAM (empfohlen: 256 MB)
- □ CD ROM Laufwerk
- □ Serielle Schnittstelle

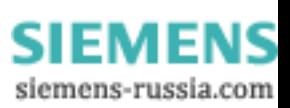

# <span id="page-5-0"></span>**3 Softwarevoraussetzungen**

Betriebssystem Windows XP Prof. Ed. (mit Service Pack 1), 2000, ME, 98, NT 4.0 (mit Service Pack 5 oder höher, 6a empfohlen)

DIGSI 4.6 arbeitet an vielen Stellen mit XML-Dateien. Die XML-Operationen verwenden Funktionen der Fa. Microsoft, die im Internet Explorer 6.0 enthalten sind. Aus diesem Grund wird die Installation des MS Internet Explorer 6.0 vorausgesetzt.

Abhängig von der Konfiguration sind für die Installation Administratorrechte erforderlich.

Wird auf dem gleichen Rechner die Automatisierungssoftware STEP7 oder SICAM plusTOOLS eingesetzt, so muss wegen der Kompatibilität für die installierten Versionen folgendes gelten:

# *Aktuell:*

DIGSI 4.60, SICAM PAS 5.00 / 5.10, SICAM SAS 5.01 / 5.10, STEP7 5.20 (mit SP1 + Hotfix 3, inkl. CFC 6.0 + Hotfix 4, SIMATIC NET V6.1)

# *Bisher:*

DIGSI 4.50, SICAM 5.00, STEP7 5.20 (inkl. CFC 6.00) mit SP1

DIGSI 4.40, SICAM 4.0x, STEP7 5.10 (inkl. CFC 5.20) mit SP3

DIGSI 4.30, SICAM 4.00, STEP7 5.10 (inkl. CFC 5.20)

DIGSI 4.20, SICAM 3.10, STEP7 5.00 (inkl. CFC 5.10)

DIGSI 4.00/4.10, SICAM 2.00/2.10, STEP7 4.20 (inkl. CFC 4.20)

# *Achtung:*

1. Geräte der Version V4.5 können nur ab DIGSI 4.50 bedient werden, Geräte der Version 4.6 nur mit DIGSI 4.60.

2. DIGSI 4 ist abwärtskompatibel, d.h. Sie können Gerätedateien aus älteren DIGSI-Versionen weiterbearbeiten. DIGSI ist aber nicht aufwärtskompatibel: CFC-Pläne, die mit der Version DIGSI 4.5 bearbeitet wurden, können nicht mit älteren DIGSI-Versionen weiterbearbeitet werden - auch dann nicht, wenn sie ursprünglich mit einer solchen älteren Version erstellt und zur Bearbeitung in DIGSI 4.5 konvertiert wurden. Eine Rückkonvertierung ist nicht möglich.

3. DIGSI 4.60 ist kompatibel mit SICAM plusTOOLS V5, nicht aber mit älteren plusTOOLS-Versionen (V3/V4): DIGSI 4.60 und SICAM plusTOOLS V3/V4 können nicht auf einem Rechner installiert werden.

Wenn in einer bestehenden SICAM-Anlage älteren Typs Geräte hinzugefügt werden müssen, so gibt es unterschiedliche Vorgehensweisen:

a) die Firmwareversion der Geräte muss kleiner V4.5 sein, z.B. V4.4. Damit lassen sich die Geräte mit DIGSI 4.40 bedienen, welches wiederum zu SICAM plus TOOLS V3/V4 kompatibel ist. Jedes Gerät kann ab Werk mit einem Firmwarestand V4.4 bestellt werden, desweiteren ist es möglich, ein geliefertes Gerät der Version V4.5 auf den Stand V4.4 herunterzurüsten.

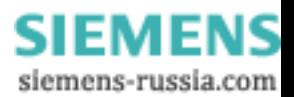

b) Ist aufgrund von benötigter Gerätefunktionalität ein Gerät der Version V4.5 oder höher erforderlich, welches wiederum DIGSI 4.60 zur Bedienung bedingt, so gehen Sie wie folgt vor:

- DIGSI 4.60 auf einem 2. Rechner installieren, zusammen mit dem Treiber des neuen Geräts,
- das archivierte Projekt vom 1. auf den 2. Rechner kopieren,
- das neue Gerät dem Projekt hinzufügen,
- dieses Gerät parametrieren und in Betrieb nehmen,
- die Systemschnittstelle dieses Geräts konfigurieren,
- die Systemschnittstellenbelegung exportieren und auf den 1. Rechner kopieren.

 Nur so entfällt für den Kunden die Pflicht, alle Geräte erneut in plusTOOLS V5 zu importieren und danach die Station zu prüfen.

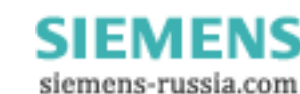

# <span id="page-7-0"></span>**4 Das ist neu gegenüber der Version 4.50**

- Unterstützung der neuen Kommunikationsnorm IEC61850: Mit dem Systemkonfigurator und IEC61850-kompatiblen Geräten können IEC61850- Stationen projektiert werden. Hier definieren Sie Ihren Bus mit Subnetzen, vergeben die notwendigen IP-Adressen und verknüpfen Informationen bzw. IEC61850-Datenobjekte zwischen den Busteilnehmern.
- Internationalisierung von DIGSI 4.60 für die Sprachen Französisch, Spanisch und Italienisch:

DIGSI ist nicht nur in Deutsch oder Englisch sondern auch in den Sprachen Französisch, Spanisch und Italienisch bedienbar. Diese Sprache, die DIGSI-Bediensprache, kann über den Menübefehl "Einstellungen" im DIGSI 4 Manager jederzeit geändert werden. Sie betrifft jedoch nicht die Sprache der gerätespezifischen Texte am PC, die über die "Eigenschaften" des betreffenden Geräts geändert wird.

 Analoge Geräteeinstellungen in digitale Geräte übernehmen: Ein EXCEL-Formular erlaubt die Eingabe der Einstellungen von älteren, analogen Geräten. Auf Knopfdruck wird eine XML-Datei erstellt, die nachfolgend in DIGSI in ein V4-Gerät importiert werden kann.

Hinweis zur Verwendung: Vergewissern Sie sich zunächst, dass die Sicherheitsstufe in EXCEL ("Extras > Makros > Sicherheit") nicht auf "Hoch" steht. Die Sicherheitsabfrage beim Öffnen des Formulars können Sie getrost positiv quittieren - sie betrifft nur das dem Formular unterlegte Programm zur Konvertierung der Daten in eine XML-Datei.

- Verbesserte Plausibilitätsprüfung des CFC: Mit dieser Prüfung beim Übersetzen einer CFC-Logik werden Platzierungen von Bausteinen in nicht-erlaubten Ablaufebenen (z.B. Timer in MW\_BEARB) erkannt und als Fehler abgewiesen.
- CFC-Pläne durch Tracing im Gerät testen: In Geräten mit "Web-Monitor"-Zugang können Sie Ihre CFC-Pläne testen. Dabei muss lediglich eine spezielle durch den CFC-Editor erzeugte Datei aus dem Gerät oder vom PC geladen werden. Über den Web-Monitor melden Sie sodann die für Sie interessanten Signale zum Beobachten an. Die Signalverläufe sehen Sie mit Hilfe des SIGRA-PlugIns visualisiert in einem Binärspur-Diagramm.
- XML-Import: Die Schutzparameter, die von anderen PC-Programmen oder auch mit einem XML-Editor erstellt wurden, können in einen vorhandenen Parametersatz (Gerät im Manager selektiert) importiert werden.
- Markierungen wie Befehle: Markierungen (interne Meldungen) besitzen ab sofort die gleichen Eigenschaften wie die Befehle für Schaltobjekte, z.B. auch Verriegelungsbedingungen.

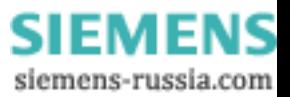

# **5 Inhalt und Struktur der CD-ROM**

# CD "Program":

- DIGSI 4 (inkl. optionale Komponenten) in den Sprachen Deutsch, Englisch, Spanisch, Italienisch und Französisch.

- Dateien Liesmich.txt (Readme.txt) mit wichtigen zusätzlichen Hinweisen in der Sprache Deutsch (Englisch).

- WinZIP als Archivierungsprogramm zum Archivieren von Projekten.

Achtung: diese Version wird als Shareware verteilt und muss durch den Kunden lizenziert werden.

- Druckvorlage im \*.DOC-Format für Beschriftungsstreifen für die LEDs und Funktionstasten am Gerät.

- Programm zum Entpacken von Archiven, die mit DIGSI 3 erstellt wurden.

- EXCEL-Dokument "Einstellblatt für Ersatz von analogen Altgeräten" (Deutsch, Englisch) mit Funktion zur Überführung von Daten von analogen Schutzgeräten in neue digitale SIPROTEC-Geräte.

- Programm zur Installation von "Web Monitor", der Zugriffsmöglichkeit auf SIPROTEC 4–Geräte per MS Internet Explorer (also ohne DIGSI), inkl. Hilfe und SIGRA-PlugIn.

- CD "Documentation":
	- DIGSI-Handbücher im \*.PDF-Format (meist in Deutsch, Englisch).
	- SIPROTEC-Handbücher im \*.PDF-Format (meist in Deutsch, Englisch).
	- Acrobat Reader zum Lesen der \*.PDF-Dateien.
- CD "Device Drivers":
	- Alle bis zum heutigen Tag freigegebenen Gerätetreiber.

# *Hinweis:*

**Dieses Produkt enthält Software, die von der Apache Software Foundation (<http://www.apache.org/>). entwickelt wurde.**

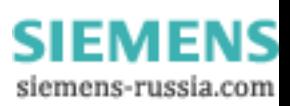

# **6 Installation**

# *Hinweis:*

Abhängig von der Konfiguration Ihres Betriebssystems benötigen Sie Administratorrechte für die Installation.

DIGSI 4.60 arbeitet an vielen Stellen mit XML-Dateien. Die XML-Operationen verwenden Funktionen der Fa. Microsoft, die im Internet Explorer 6.0 enthalten sind. Aus diesem Grund wird die Installation des MS Internet Explorer 6.0 oder höher vorausgesetzt.

Ist DIGSI 4 bereits in einer älteren Version installiert, muss diese zuerst mit Hilfe des Deinstallationsprogramms von MS Windows deinstalliert werden (siehe unten). *Achtung:*

Nach Deinstallation muss der Rechner unbedingt neugestartet werden!

Sollte auf dem Zielrechner auch STEP7 und/oder SICAM-Software eingesetzt werden, muss vor DIGSI zunächst diese Software installiert werden.

# *Installation*

- Legen Sie die CD-ROM "Program" in das CD-ROM-Laufwerk des laufenden PCs ein.

Im Normalfall wird nun automatisch das DIGSI Setup-Menü geöffnet, in dem Sie die Schaltfläche "DIGSI 4.6" anklicken.

Falls nicht:

- Klicken Sie auf das Windows Start-Menü und wählen Sie den Eintrag "Ausführen...".
- Geben Sie in das Eingabefeld folgenden Text ein: x:\Setup.exe (x steht für den Laufwerksbuchstaben des CD-ROM-Laufwerks).
- Klicken Sie OK.
- $\bullet$  Folgen Sie den weiteren Hinweisen während der Installation: In einem Auswahlmenü können Sie nun wählen, ob sie eine Vollinstallation (Erstinstallation) oder nur eine Teilinstallation (Optionspakete, Nachinstallation von Gerätetreibern) durchführen wollen. Sie benötigen in jedem Fall die Seriennummer, die Sie der mitgelieferten Produktkarte entnehmen.

#### *Achtung:*

Vermeiden Sie Sonderzeichen im Installationspfad wie Leerzeichen, Trennstriche und andere.

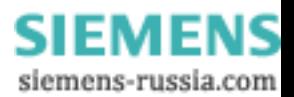

# <span id="page-10-0"></span>**7 Deinstallation**

Über das Deinstallationsprogramm von Windows entfernen Sie DIGSI 4 mit allen optionalen Komponenten von Ihrem PC. Während der Deinstallation entfernen Sie alle durch das Installationsprogramm von DIGSI 4 installierten Daten:

- $\bullet$  Wählen Sie im Windows-Startmenü "Einstellungen > Systemsteuerung" und dann "Software".
- $\bullet$ Markieren Sie in der Liste ""DIGSI Devices".
- - Klicken Sie auf "Entfernen". Sie starten damit das Deinstallationsprogramm. Folgen Sie den Anweisungen.
- $\bullet$ Wiederholen Sie die Schritte 2. und 3. für "DIGSI 4".

# <span id="page-10-1"></span>**8 Nachbestellung**

Haben Sie Komponenten von DIGSI 4 nicht bestellt, die Sie nachträglich nun doch installieren wollen, bestellen Sie diese unter Angabe der Seriennummer. Sodann erhalten Sie eine neue Seriennummer, mit der diese Komponenten verfügbar gemacht werden.

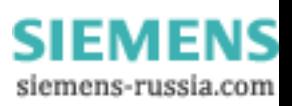

# <span id="page-11-0"></span>**9 Sonstige Informationen**

 Beachten Sie, dass Sie DIGSI von dieser CD-ROM auf max. 10 Rechnern installieren dürfen.

# *Internet:*

Um auch in Zukunft immer auf dem neuesten Stand zu sein, nutzen Sie bitte das Angebot auf unserer Download-Plattform im Internet unter der Adresse:

http://www.siprotec.de (in deutscher Sprache) http://www.siprotec.com (in englischer Sprache)

## *DIGSI-Kurs:*

Wenn Sie Interesse an einem DIGSI-Kurs haben, wenden Sie sich bitte an Ihren Vertriebspartner oder unser Kursbüro unter der Telefonnummer:

+49 - 911 - 433 7005

# *DIGSI-Beratung:*

Falls Sie Probleme mit DIGSI haben, wenden Sie sich an unser Customer Care Center

-------------------------------------------------------------------------------------------------------------------

Telefon: +49 - 180 - 524 7000 Fax: +49 - 180 - 524 2471 eMail: support@ptd.siemens.de

-------------------------------------------------------------------------------------------------------------------

Wir wünschen Ihnen weiterhin viel Erfolg bei der Arbeit mit DIGSI.

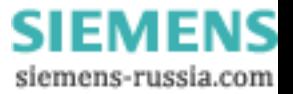

# <span id="page-12-0"></span>**10 Bekannte Probleme**

Wechsel der PC-Gerätesprache: keine Auswirkung auf CFC-Randleiste

## *Situation:*

Im DIGSI 4 Manager kann jederzeit die PC-Gerätesprache gewechselt werden. Angeboten werden Deutsch und Englisch.

## *Achtung:*

Wird die PC-Gerätesprache gewechselt, bleiben die Standard-Gerätetexte in den Randleisten eines CFC-Plans in der ursprünglich ein gestellten Sprache. Sie erhalten diese Texte in der gewünschten Sprache nur, wenn Sie jede Verbindung zur Randleiste löschen und neu herstellen.

□ Bedienung eines Geräts durch mehrere DIGSI-Anwender (Nr. 911)

## *Situation:*

Ein Gerät kann über die hintere wie auch die vordere Schnittstelle bedient werden. Auch als Busteilnehmer (PROFIBUS FMS, ETHERNET) ist der gleichzeitige Zugriff von verschiedenen Anwendern möglich.

## *Achtung:*

Derzeit fehlt eine Priorisierung der Schnittstellen, so dass ein Zugriff über die eine Schnittstelle die gleichzeitige Kommunikation über die andere beeinflussen kann (Veränderung der Baudrate, Übertragen von Parametern).

Einfügen eines Geräts: "Server ist ausgelastet"

# *Situation:*

Im DIGSI 4 Manager werden Geräte verwaltet. Sie können aus dem Gerätekatalog ausgewählt und in ein Projekt eingefügt werden.

#### *Achtung:*

Beim Einfügen eines Gerätes mit großem Funktionsumfang (z.B. 7SJ63...) kann die Meldung "Server ist ausgelastet" erscheinen. Sie hat aber keine Bedeutung: Das Gerät wird trotzdem richtig eingefügt.

□ Hierarchische CFC-Pläne nicht nutzbar

# *Situation:*

Mit der neuen Version wird im Optionspaket CFC die Möglichkeit angeboten, Bausteine und ihre Verschaltung in einem neuen Makro-Baustein zu speichern (hierarchische Pläne).

# *Achtung:*

Solche Bausteine können noch nicht in anderen Plänen verwendet werden.

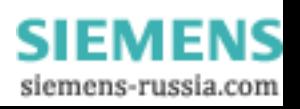

Vermeintlich fehlende Projekte (Nr. 13232)

#### *Situation:*

Sie haben die neue Version installiert und gestartet und wollen nun ein früher bearbeitetes Projekt öffnen.

# *Achtung:*

Bisher erstellte Projekte sind zunächst nicht sichtbar. Wählen Sie im Dialog "Öffnen" die Schaltfläche "Durchsuchen...". Im Folgedialog markieren Sie die gewünschten Projekte und quittieren mit "OK".

Kompatibilitätsschlüssel wird nicht aktualisiert (Nr. 12531)

#### *Situation:*

Ein PROFIBUS-FMS-Gerät wird in DIGSI als SIPROTEC-Gerät importiert, offline bearbeitet und dann gespeichert.

## *Achtung:*

Beim Export für SICAM plusTOOLS (COMIED, V2.10.09) wird der Kompatibilitätsschlüssel nicht mit übergeben, also nicht aktualisiert. "Reorganisieren" (Menü "Datei" im Manager) und speichern Sie daher das Gerät, bevor Sie es anschließend wieder für SICAM plusTOOLS exportieren.

□ DIGSI 4 Manager reagiert nicht mehr

## *Situation:*

Eine bestehende Modemverbindung wird unterbrochen (z.B. durch Ziehen der Leitung am PC-Modem).

#### *Achtung:*

Der DIGSI 4 Manager reagiert danach nicht mehr, da die Modemverbindung nicht erneut aufgebaut wird.

Schließen Sie die so genannte ComTask (Icon im Systembereich der Windows Taskleiste).

Keine Kommentare bei Ex-/Import

#### *Situation:*

Ein Gerät wird exportiert und anschließend wieder importiert.

*Achtung:* Bei dieser Aktion gehen alle Kommentare verloren.

# Keine PROFIBUS-FMS-Verbindungen

#### *Situation:*

In der COM-PROFIBUS Projektierung wird eine Verbindung für SICAM RECPRO projektiert.

#### *Achtung:*

Danach funktionieren die DIGSI-PROFIBUS-FMS-Verbindungen nicht mehr. In der COM-PROFIBUS-Projektierung für den CP muss für RECPRO der VFD 2 benutzt werden. Für Verbindungen von SIPROTEC Geräten soll der VFD 1 benutzt werden, wenn verfügbar (sonst 3).

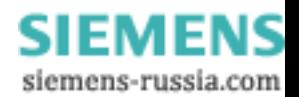

Unerwartetes Ergebnis beim Off-/Offline-Vergleich

# *Situation:*

Der Off-/Offline-Vergleich findet bei Geräten, die vom Originalgerät nur kopiert oder als Variante erstellt wurden, bis zu 1000 Unterschiede.

# *Achtung:*

Die Kopie/Variante muss einmal mit DIGSI geöffnet werden. Erst dann liefert der Vergleich zuverlässig das richtige Ergebnis.

Vergleich von Geräten mit benutzerdefinierten Informationen

# *Situation:*

Obwohl es für den Benutzer den Anschein hat, dass Projektierungen gleich sind, kann es beim Vergleich vorkommen, dass Unterschiede bei der Rangierung benutzerdefinierter Informationen angezeigt werden.

# *Achtung:*

Grund hierfür ist, dass diese Informationen in der Matrix in unterschiedlicher Reihenfolge eingefügt wurden.

Symbole des Sammelschienenschutz-Anlageneditors kopierbar

# *Situation:*

Die benutzerdefinierten Symbolbibliotheken der Anlagenprojektierung können nicht innerhalb des Editors von einem Rechner auf einen anderen Rechner exportiert werden.

# *Achtung:*

Kopieren Sie die benutzerdefinierten Bibliotheken direkt im Dateisystem mit Hilfe des MS Explorer.

Benutzerdefinierte dynamische Symbole stehen im Verzeichnis

..\Digsi4\SSLib\SSData\dyndin

 Benutzerdefinierte statische Symbole stehen im Verzeichnis ..\Digsi4\SSLib\SSData\stauser.

Objekteigenschaften beim Off-/Offline-Vergleich

# *Situation:*

Beim Vergleich (Off-/Offline) werden die Objekteigenschaften der Informationen in der Matrix nicht verglichen.

Absturz der V2-Gerätebearbeitung (DOS-DIGSI) (Nr. 52915)

# *Situation:*

Auf manchen Rechnern stürzt unter Windows XP die V2-Gerätebearbeitung (DOS-DIGSI) ab. Dies liegt an einer falschen Einstellung des Kompatibilitätsmodus.

# *Achtung:*

Öffnen Sie den Explorer und selektieren Sie im Pfad x:\..\Digsi4\Digsi2 (x steht für das Laufwerk, auf dem DIGSI installiert ist) die Datei "dosdigsi.exe". Öffnen Sie die Eigenschaften und wählen Sie auf der Karte "Kompatibilität" die Option "Windows 95". Ggfs. müssen auch noch die Einstellungen auf der Karte "Sonstiges" angepasst werden.

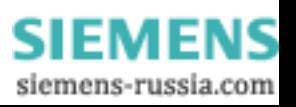

Kein Netzdrucker in der V2-Gerätebearbeitung (Nr. 53005)

#### *Situation:*

In der V2-Gerätebearbeitung (DOS-DIGSI) kann nicht auf Netzwerkdrucker ausgegeben werden.

#### *Achtung:*

In einem Netzwerk verfügbare Drucker müssen mit Hilfe des DOS-Kommandos "NET USE LPT1 = <Treibername inkl. Pfad>" angemeldet werden.

Unverständliche Fehlermeldungen bei Modemkommunikation (Nr. 438)

#### *Situation:*

 Im Zusammenhang mit einer Modem-Verbindung in DIGSI4 können unverständliche Fehlermeldungen mit -nummern auftreten. Diese werden durch eine in DIGSI verwendete MS Windows-Komponente (TAPI) generiert und an die Oberfläche gebracht.

Folgende Fehlercodes sind bekannt:

## 0x80000005

Der Anruf konnte nicht durchgeführt werden, weil z.B. die Leitung besetzt ist oder kein Freizeichen empfangen werden konnte.

## 0x80000048

Es wurde kein lokales Modem gefunden, weil z.B. die Schnittstelle bereits belegt ist.

## 0x8000004B

Tritt der Effekt beim Initialisieren eines Modems auf, so muss ein Reset-Befehl (AT&F oder ATZ, je nach Modem) an das Modem gesendet werden. Der Fehler tritt auch auf, wenn ein Modem initialisiert werden soll, die Schnittstelle aber belegt ist.

#### 0x80000022

Es wurde ein ungültiges Zeichen im Telefonbuch eingegeben, z.B. ein Buchstabe oder eine nicht existierende Landeskennzahl.

Anzeige der Modem-Baudrate falsch (Nr. 359)

#### *Situation:*

Nach Aufbau einer Modemverbindung wird u.U. die falsche Baudrate in der Statuszeile angezeigt. Sie entspricht nicht der in der Verbindung eingestellten Rate. Der Fehler betrifft jedoch nur die Anzeige.

□ Modemeinstellung wird in DIGSI verstellt (Nr. 285)

#### *Situation:*

In einem Projekt wurden mehrere Modems basierend auf dem gleichen Treiber angelegt. Nun kann es passieren, dass die Einstellungen in den Eigenschaften eines Modems die der anderen ändern.

Dasselbe Verhalten zeigt sich auch bei den Verbindungen.

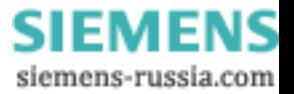

 Keine Aktualisierung von Messwerten bei PROFIBUS FMS (Nr. 391, 10566, 10614, 13052)

#### *Situation:*

Sind über eine längere Zeit (1 Stunde) die verschiedenen Messwertfenster geöffnet, werden die Messwerte u.U. nicht mehr aktualisiert. Ggf. stürzt die DIGSI Gerätebearbeitung ab. Dieser Fehler tritt nur bei PROFIBUS FMS-Verbindungen auf.

#### *Achtung:*

Im Falle des Absturzes muss die zugehörige Task in der Taskleiste beendet werden.

Arbeit mit DIGSI ohne Hauptbenutzerrechte nicht möglich (Nr. 666)

#### *Situation:*

Besitzt der Benutzer keine Hauptbenutzerrechte (MS Windows 2000, MS Windows XP), kann zwar DIGSI gestartet werden; doch die Arbeit in DIGSI ist nur teilweise möglich und wird von Fehlermeldungen begleitet.

#### *Achtung:*

Der Benutzer des DIGSI-PCs muss Hauptbenutzerrechte erhalten.

 Mehrere Geräte mit Protokollmappings nicht gleichzeitig zu bearbeiten (Nr. 381, 384, 982, 988)

## *Situation:*

Werden mehrere Geräte mit Protokollmapping (betrifft PROFIBUS DP, MODBUS, DNP3) zur gleichen Zeit auf einem PC bearbeitet, können folgende Fehler auftreten: - Die Rangierung einer Information auf Systemschnittstelle mit nachfolgendem

Abbruch des Dialogs führt zum Absturz der DIGSI Gerätebearbeitung.

- Wird ein Mapping geändert, so werden die Änderungen mit Über tragen nicht ins Gerät übernommen.

- Informationen lassen sich nicht auf Systemschnittstelle (Quelle oder Ziel) rangieren.

#### *Achtung:*

Bei mehreren Geräten mit Protokollmapping darf zu einem Zeitpunkt immer nur ein Gerät zur Bearbeitung geöffnet sein.

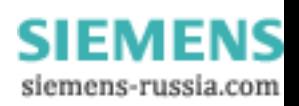

Upgrade vor Umstellung eines Geräts auf IEC61850 (Nr.1877)

#### *Situation:*

Geräte mit der Firmware 4.50 können durch Stecken eines entsprechenden Kommunikationsmoduls grundsätzlich auch für IEC61850-Kommunikation umgestellt werden. Dazu muss zusätzlich die Firmware und der Parametersatz hochgerüstet werden.

# *Achtung:*

Nach dem Hochrüsten der Firmware im Gerät und Stecken des Kommunikationsmoduls gehen Sie in der angegebenen Reihenfolge vor:

- Aktualisieren Sie den Parametersatz (Funktion im DIGSI 4 Manager unter Menü "Gerät" angeboten).

- Machen Sie das Kommunikationsmodul in den "Eigenschaften" des Geräts bekannt (Registerkarte "Kommunikationsmodule").

Jetzt können Sie das Gerät als IEC61850-Teilnehmer einsetzen.

"Anzeige nach Störfall" nicht im Upgrade (Nr. 2296)

#### *Situation:*

Beim Hochrüsten eines Parametersatzes von V4.5 auf V4.6 gehen Einstellungen zur "Anzeige nach Störfall" ohne jede Rückmeldung verloren.

## *Achtung:*

Ordnen Sie die vor dem Upgrade parametrierten Meldungen danach erneut als im Störfall anzuzeigende Meldungen zu.

 Absturz der DIGSI-Gerätebearbeitung nach dem Löschen einer im CFC verschaltenen Information in der Rangiermatrix (Nr. 2193)

#### *Situation:*

Wird in der DIGSI-Rangiermatrix eine Information gelöscht, die bereits in einem CFC-Plan eingefügt und verschaltet wurde, stürzt die DIGSI-Gerätebearbeitung nach dem anschließenden Speichern des Parametersatzes ab. DIGSI muss daraufhin beendet und wieder gestartet werden. Alle ab dem letzten Speichervorgang vom Anwender durchgeführten Änderungen am Parametersatz werden gelöscht bzw. durch die entsprechenden Default-Einstellungen ersetzt.

#### *Achtung:*

Vergewissern Sie sich bitte vor dem Löschen einer Information in der DIGSI-Rangiermatrix, ob diese Information in einem CFC-Plan verschaltet wurde. Trifft dies zu, dann löschen Sie bitte zunächst die Information aus dem CFC-Plan und anschließend aus der DIGSI-Rangiermatrix.

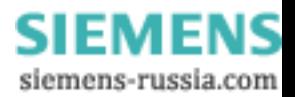